# KYeCourts Release Note May 2018

**This release document discusses enhanced functionality and product upgrades for KYeCourts which improve overall usability.**

# **Table of Contents**

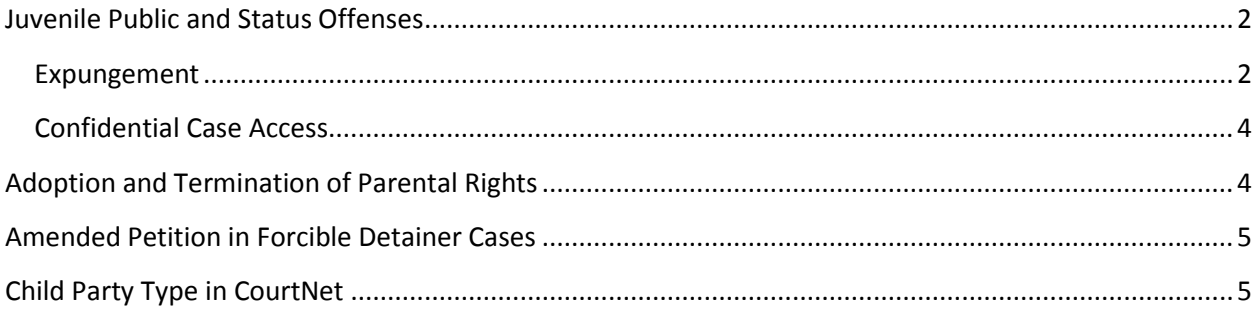

### <span id="page-1-0"></span>**Juvenile Public and Status Offenses**

eFilers now have the ability to file subsequent filings into cases under the Juvenile Public and Status Offenses category. After logging into KYeCourts and selecting Subsequent Juvenile Public and Status Offense filings, you're filing options will include: Filing other documents and pleadings, filing other motions and filing a petition for expungement.

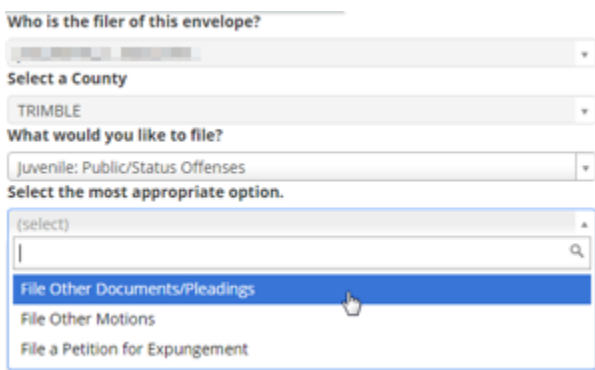

### <span id="page-1-1"></span>**Expungement**

To file a Petition for Expungement into an existing Juvenile Public and Status Offense case, log into KYeCourts and select Subsequent Filing. Enter the county and case number to search for the existing case.

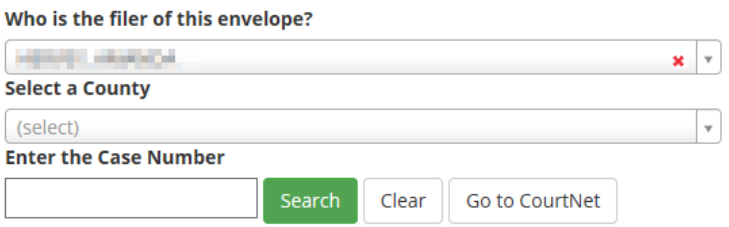

Click Next once the desired case appears in the search results.

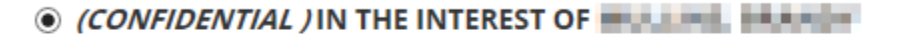

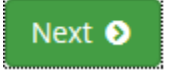

Select Juvenile: Public/Status Offenses from the filing dropdown menu then select File a Petition for Expungement from the next dropdown menu.

#### Who is the filer of this envelope?

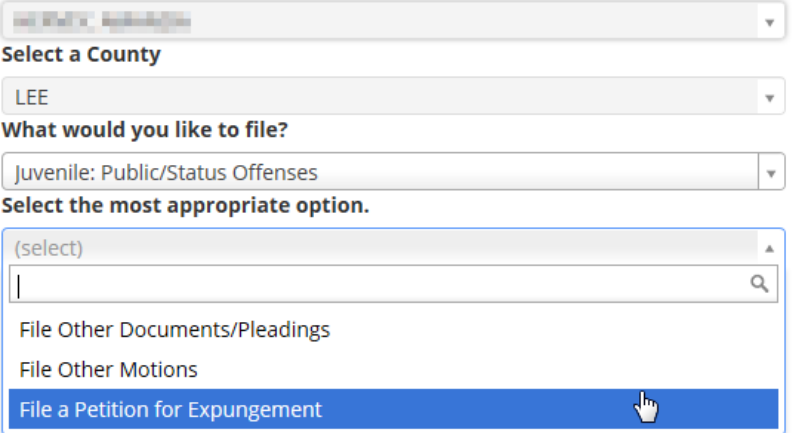

Next, you will review the service information. Anyone listed on the case who is not a registered eFiler will need to be served conventionally. Click Export For Mail Merge to open and save an Excel list of the addresses of those parties.

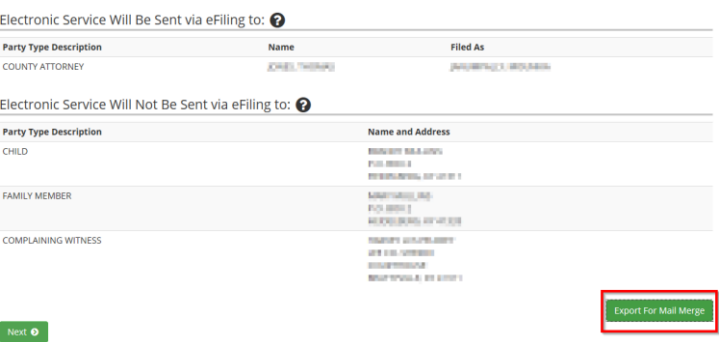

On the Attachments tab, you will be given the ability to download FORM AOC JV 30 (Petition to Vacate and Expunge Juvenile Record.) Fill out the form, upload it and select Next.

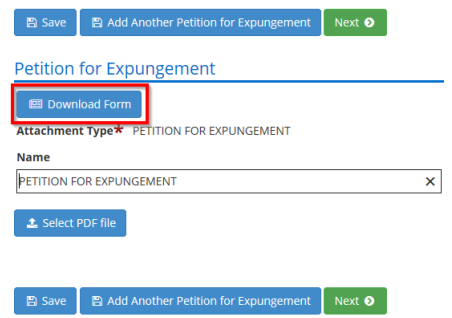

Continue through the Attachments option until you get to the Review tab, where you can confirm the details are correct before submitting the filing.

### <span id="page-3-0"></span>**Confidential Case Access**

These are confidential cases therefore the filer will see limited information when filing into them subsequently and must be an opted-in party to view the case in CourtNet 2.0.

You have limited access to this confidential case. Not all actions are available to you and some information will be hidden.

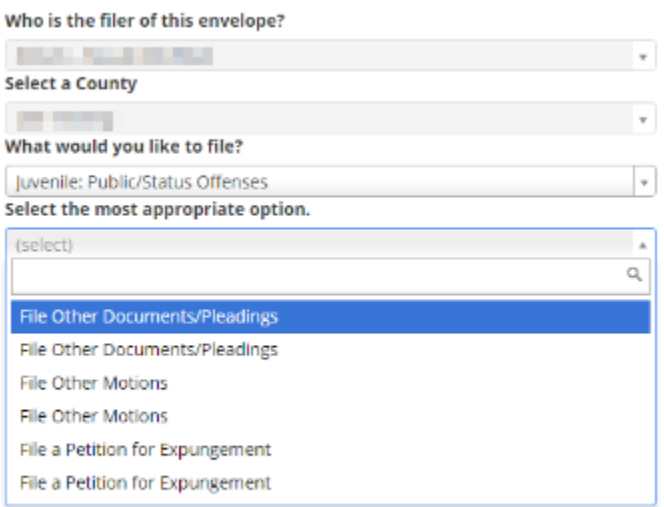

New documents pertaining to the case can be uploaded on the Attachments tab. Select the most appropriate attachment type from the dropdown menu, add and save the document then click the green Next button to proceed.

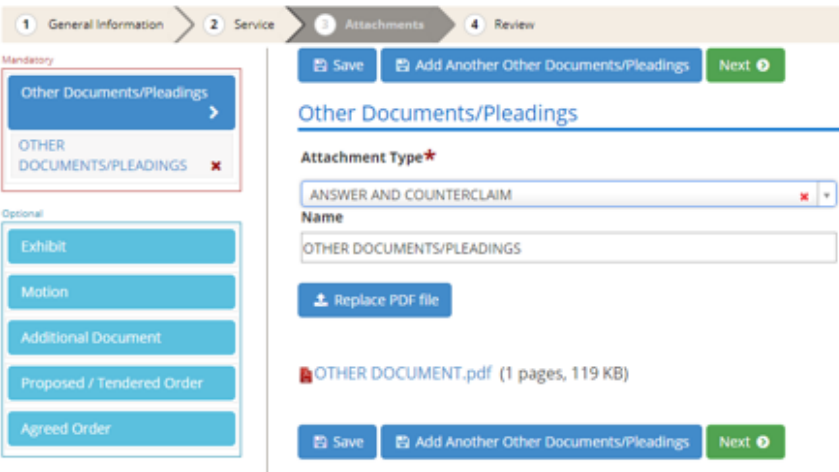

### <span id="page-3-1"></span>**Adoption and Termination of Parental Rights**

eFiling will now accept initial filings for Adoption of an Adult Person. This option can be found under the Adoption and Termination of Parental Rights category.

From your dashboard, select the eFiling tile. Select Adoption and Termination of Parental Rights from the filing options dropdown menu. Next, select File a Petition for Adoption of Adult Person from the dropdown menu of appropriate options.

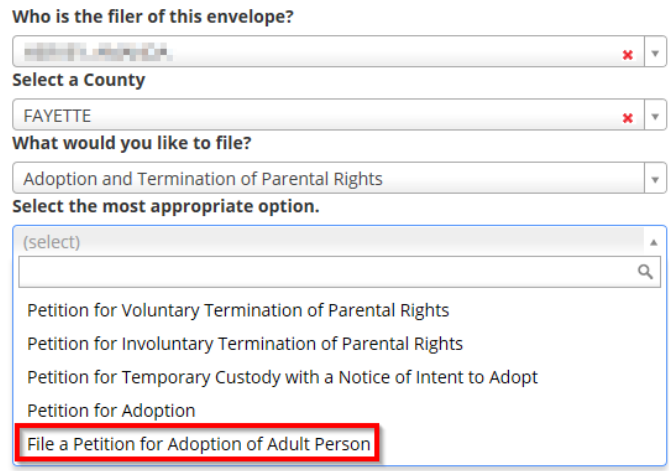

### <span id="page-4-0"></span>**Amended Petition in Forcible Detainer Cases**

eFilers in pilot counties (Fayette, Garrard and Hardin Counties) will have the ability to file an amended petition subsequently into a forcible detainer case.

In the Party Information panel, exisiting parties to the case will be visible, giving filers the ability to select the most appropriate service of process.

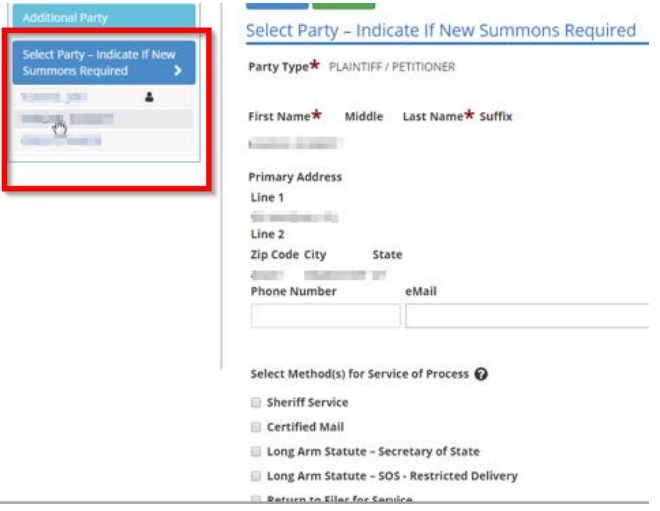

# <span id="page-4-1"></span>**Child Party Type in CourtNet**

Modifications have been made in CourtNet to further protect the identity of children listed in confidential cases. When the user is not an opted-in party to a case or otherwise has access rights to the

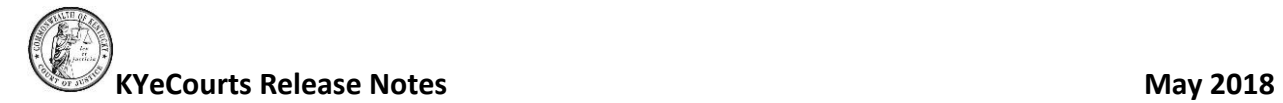

Confidential Division of the Court, they will not be able to see any accompanying information in CourtNet search results other than the party type "Child." The exception will be those opted-in parties or users that have access rights to the Confidential Division of Court.